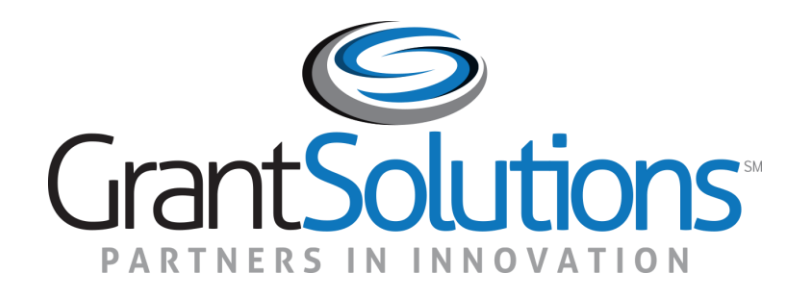

#### Participant Record-level (PRL) Report: Grantee Actions in inForm

U.S. Department of Housing and Urban Development (HUD) July, 2017

# Agenda

- Introduction to inForm (OLDC)
- Login and Navigation
- Grantee Steps (Service Coordinators)
	- o Access the Participant Record-level (PRL) Report
	- o Edit, Validate, and Add Attachments
	- o Certify
	- o Submit and Unsubmit
	- o Revisions
- Help and Support

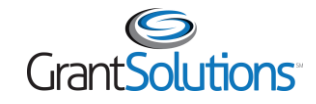

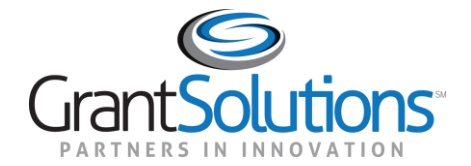

#### Introduction to inForm (OLDC)

#### **Introduction**

- GrantSolutions **inForm (also known as Online Data Collection or OLDC)** is a convenient webbased tool used to submit forms
- inForm is a role based system users may only perform actions if they have the necessary permissions
	- o **Grantees** enter, validate, certify, submit, and retrieve information pertinent to their reports
	- o **Grantors** electronically review, approve, or return reports for corrections

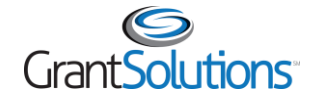

#### Introduction: Account Requests

• Requests for new inForm accounts should be sent to the following:

#### [askgmo@hud.gov](mailto:askgmo@hud.gov)

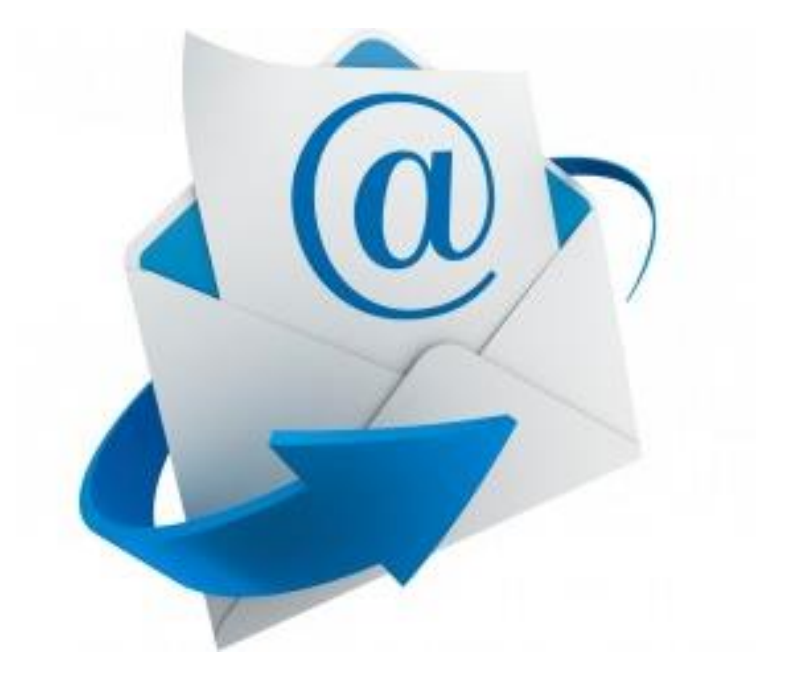

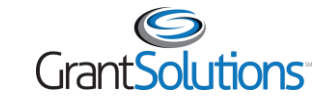

## Introduction: Grantee Workflow

• Grantees must perform specific steps to submit the PRL report

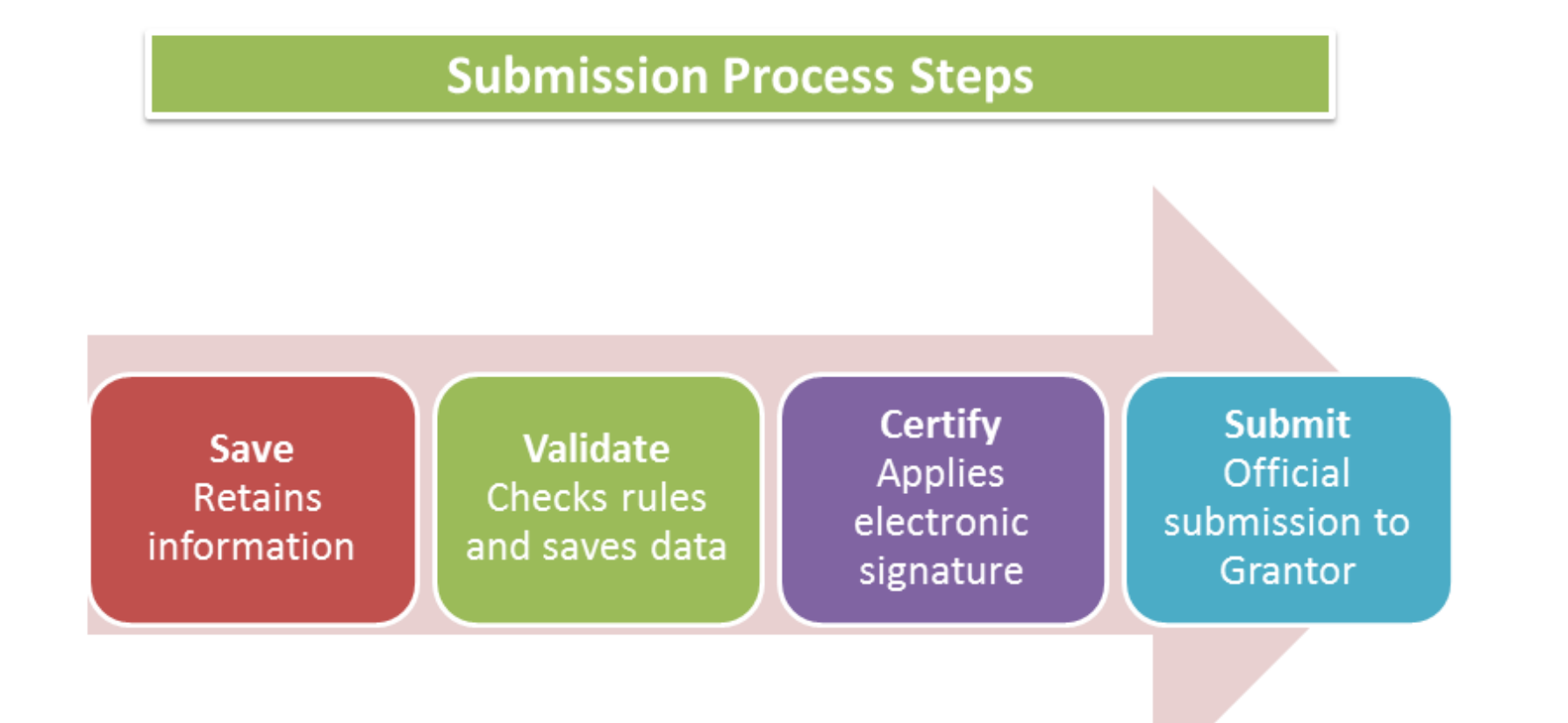

When a report is submitted, email notification is sent to designated Grantee and Grantor staff.

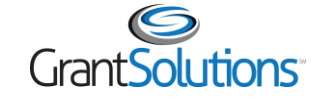

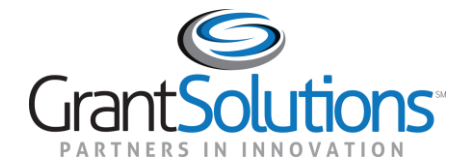

## Login and Navigation

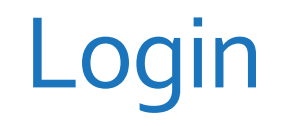

- Log into inForm from GrantSolutions
	- o [www.grantsolutions.gov](http://www.grantsolutions.gov/)
- From the GrantSolutions Homepage, click the **Login to GrantSolutions** button

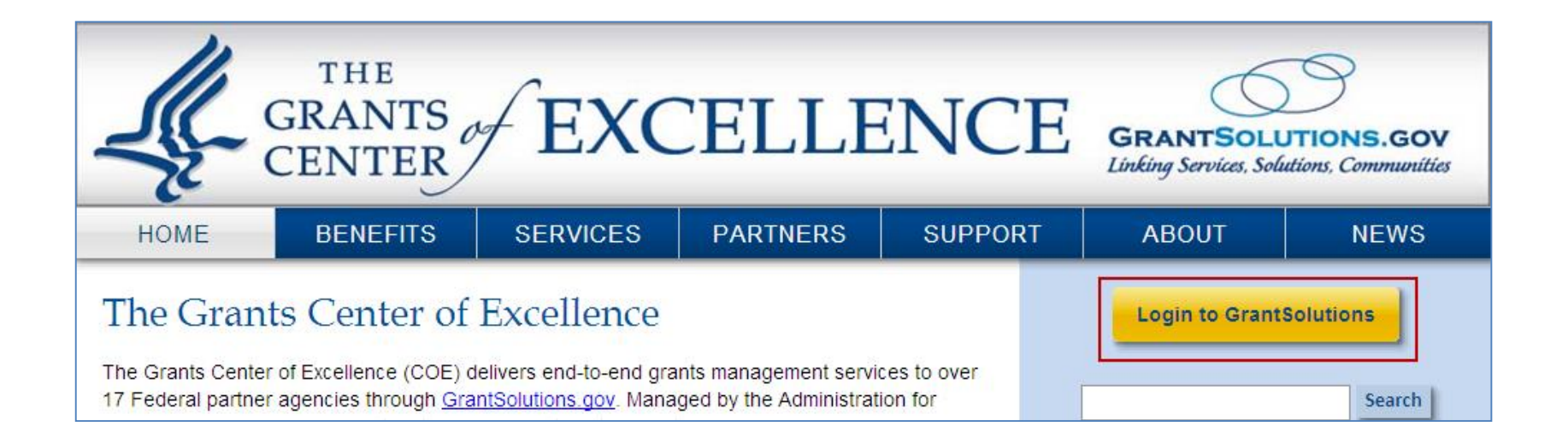

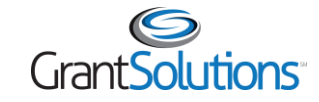

#### Login

• The "GrantSolutions" login screen displays. Enter your username and your password and then click the **Login** button

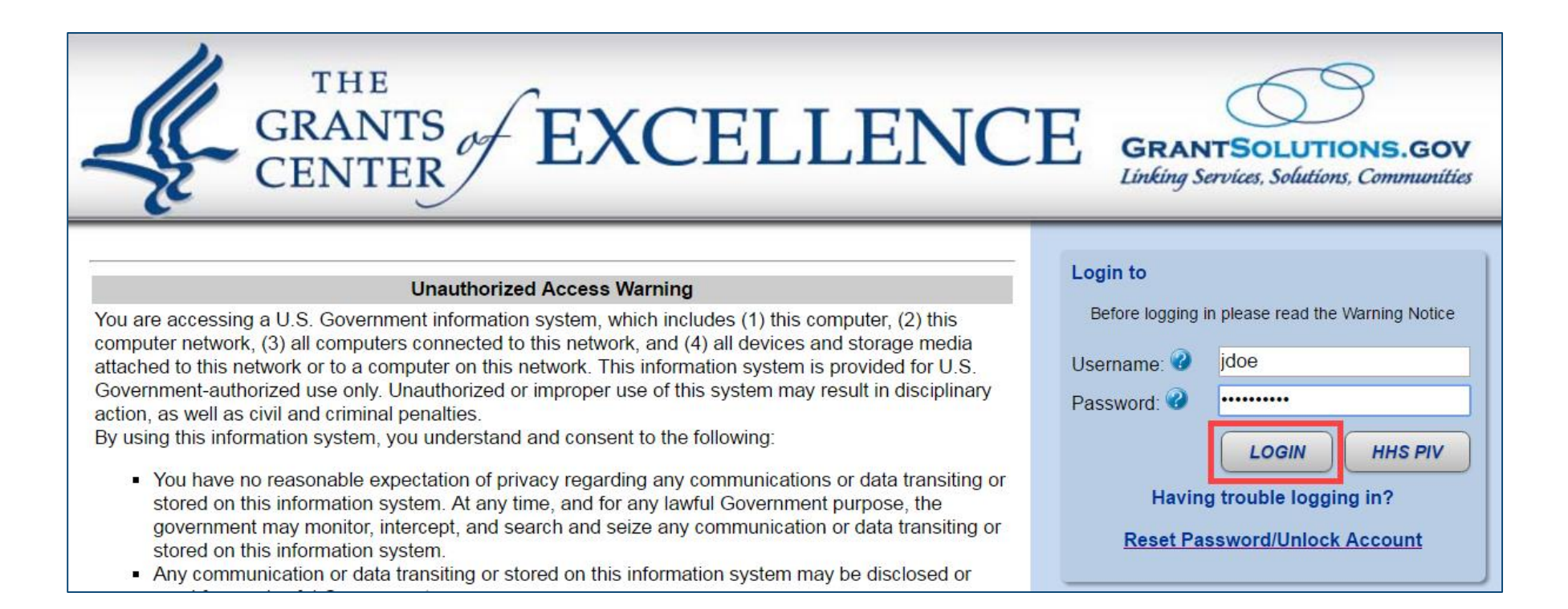

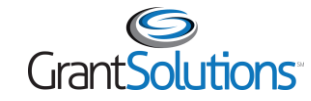

### Login

#### • Two-Factor Authentication Option

#### **GrantSolutions Enhanced Security Option**

GrantSolutions now provides an enhanced security option for end users. Two-factor authentication provides an extra layer of account security, helping to protect your personal and organizational information. After enabling two-factor authentication, when you log in with your username and password, you will be prompted to enter a passcode. This passcode may be provided to you in 3 different ways: using your smart phone, a voice call-back message, or a text message.

Please select "Yes" to enable this option. Select "No" to turn on from your Update Profile screen at a later time.

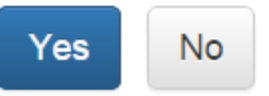

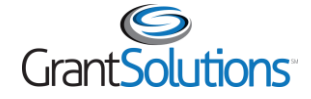

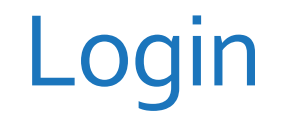

• If "My Grants List" appears, select **Online Data Collection** from the menu bar

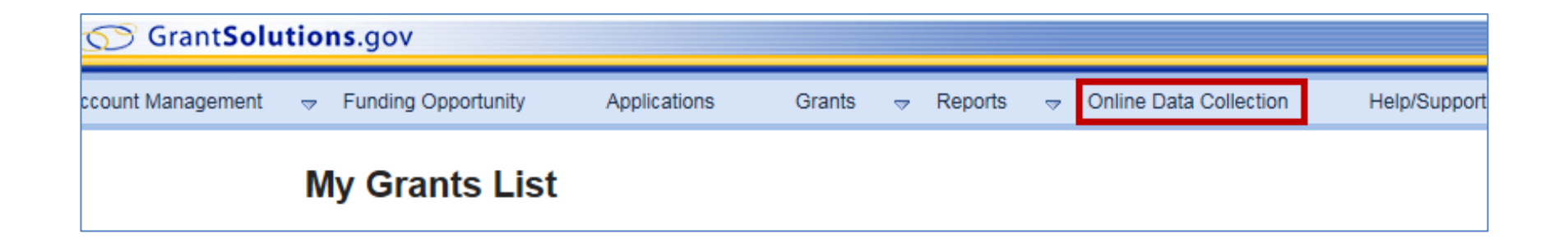

• If the "Portal" screen opens, select **OLDC** from the menu bar

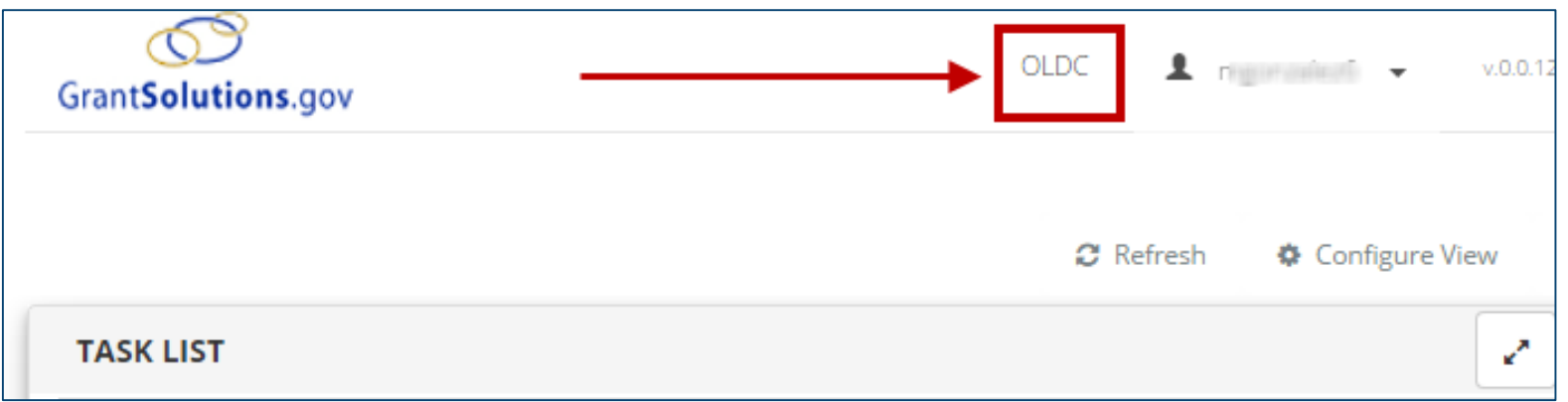

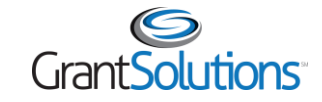

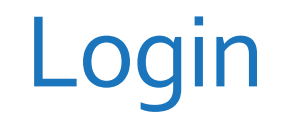

• The Online Data Collection "Home" page appears

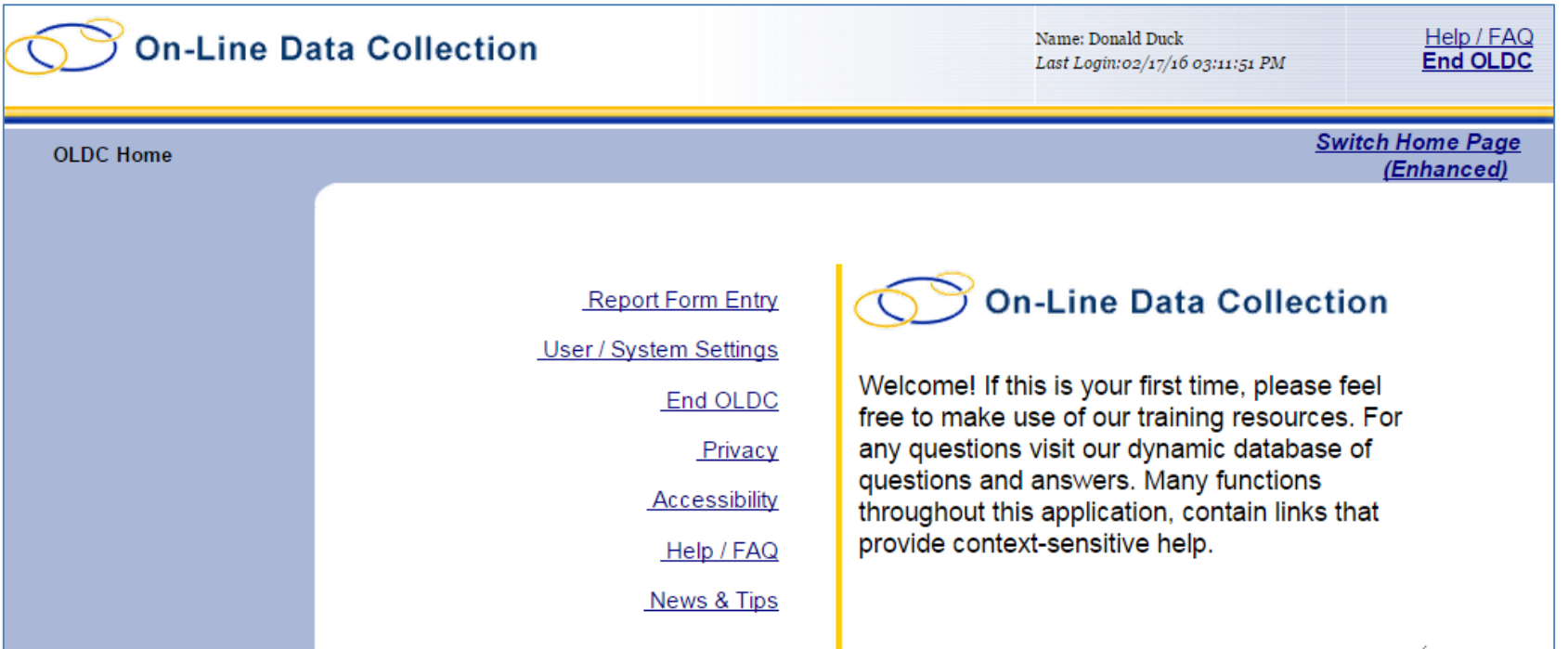

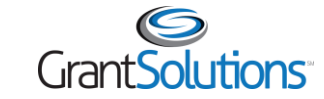

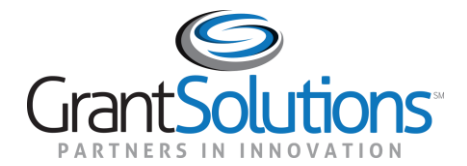

# Help and Support

# Help and Support

- The GrantSolutions Partner Support Center is available to provide technical GrantSolutions assistance
	- o Monday Friday 8AM to 6PM Eastern Time
		- **Excluding Federal Holidays**
	- o **E-mail**: [help@grantsolutions.gov](mailto:help@grantsolutions.gov)
	- o **Phone**: 202-401-5282 or 1-866-577-0771

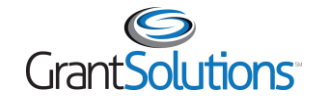